# AiPi-SLE-Dongle 固件使用指南

### 1. 资料准备

- 1. 星闪烧录工具[:下载地址](https://docs.ai-thinker.com/_media/burntool.zip)
- 2. 烧录固件:
- 3. Dongle 烧录板(必须要)
- 4. 配套客户端板子(必须要)
- 5. TTL 串口工具(必须要)

#### 2. 接线图

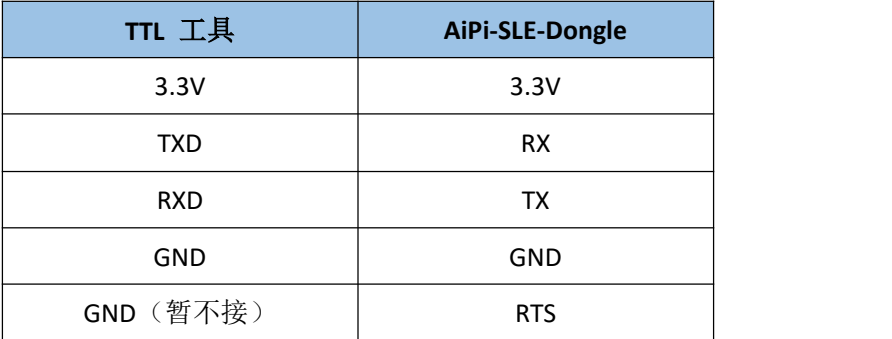

### 3. Dongle 烧录步骤

1. 串口接线 Dongle, 注意先不接 RTS, 打开 BurnTool 烧录工具。

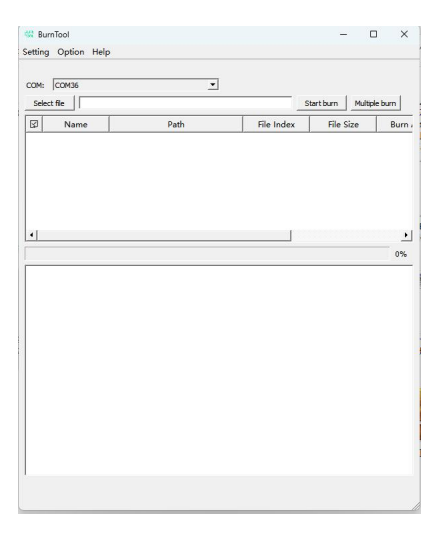

#### 2. 选择烧录芯片。

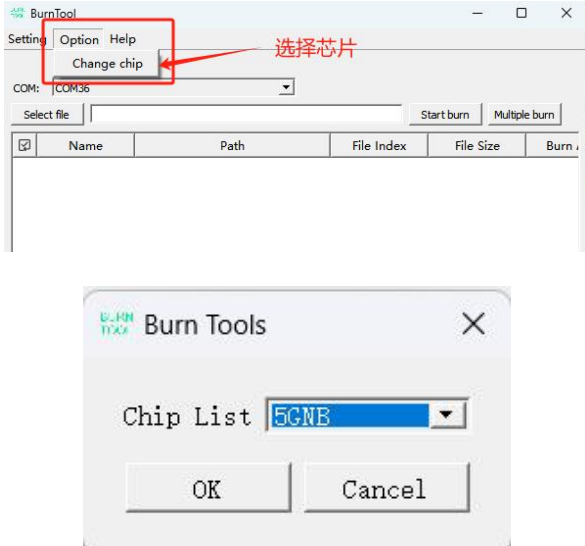

## 3. 选择加载的烧录文件。

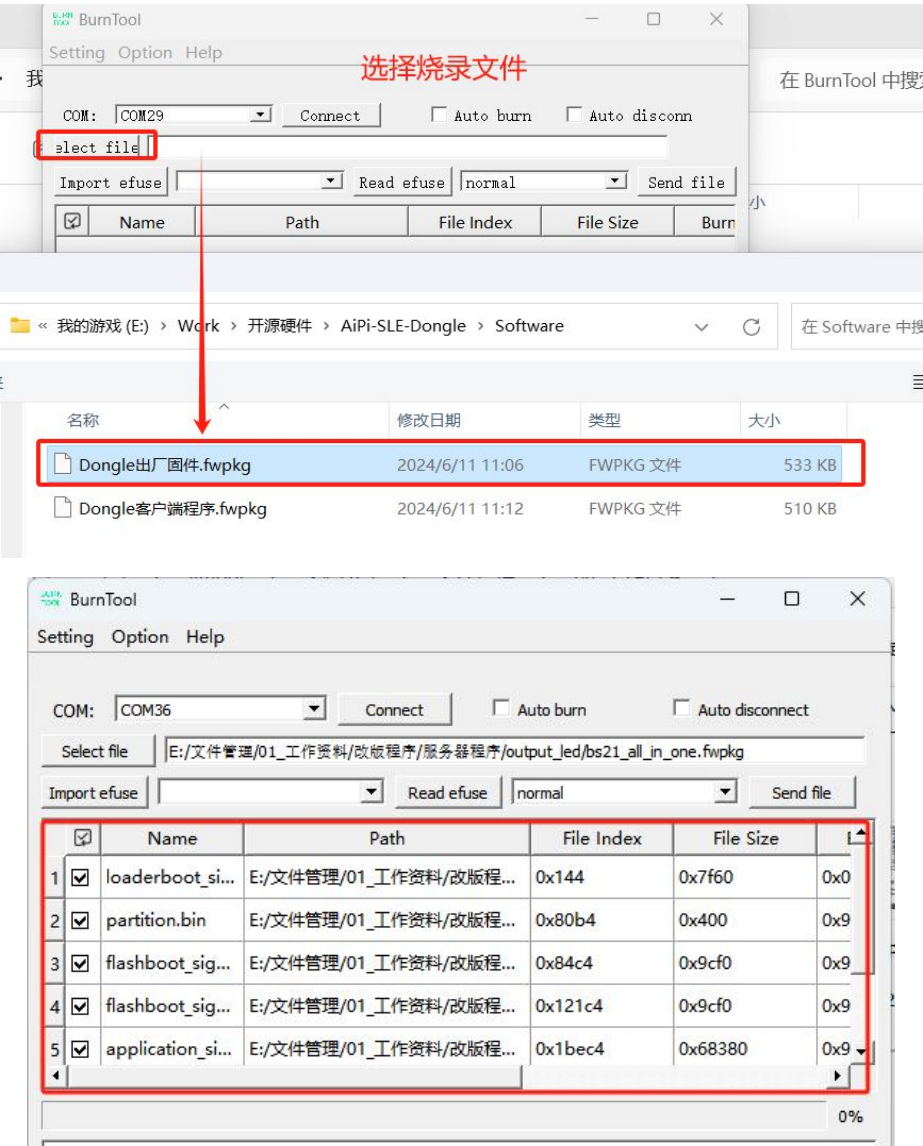

4. 点击连接串口,下发会出现 Connecting 字样。

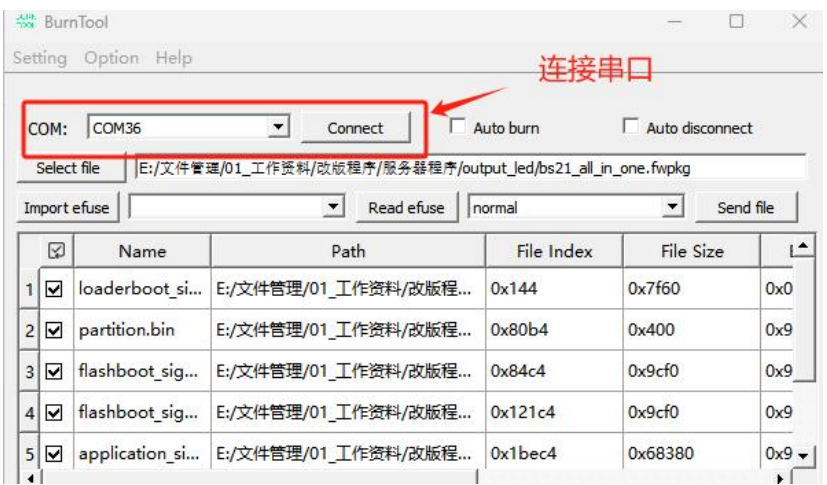

5. 将 Dongle 的 RTS 短接 TTL 的 GND, 进入烧录模式会打印 CCC..

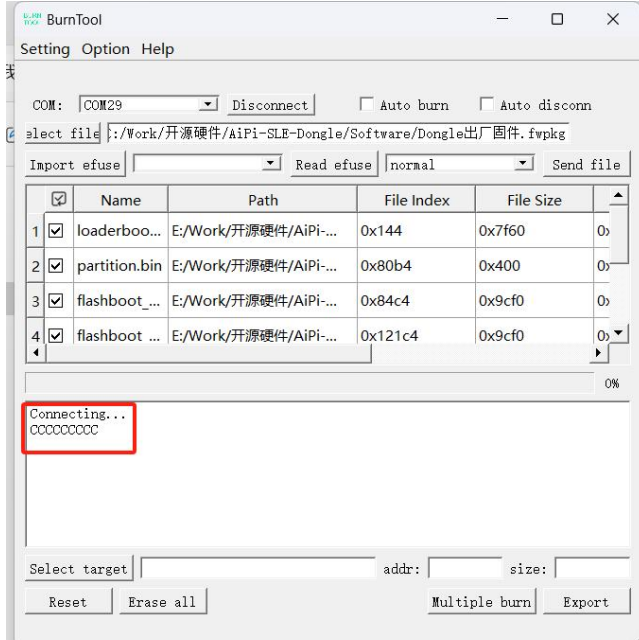

6. 点击发送文件进行烧录。

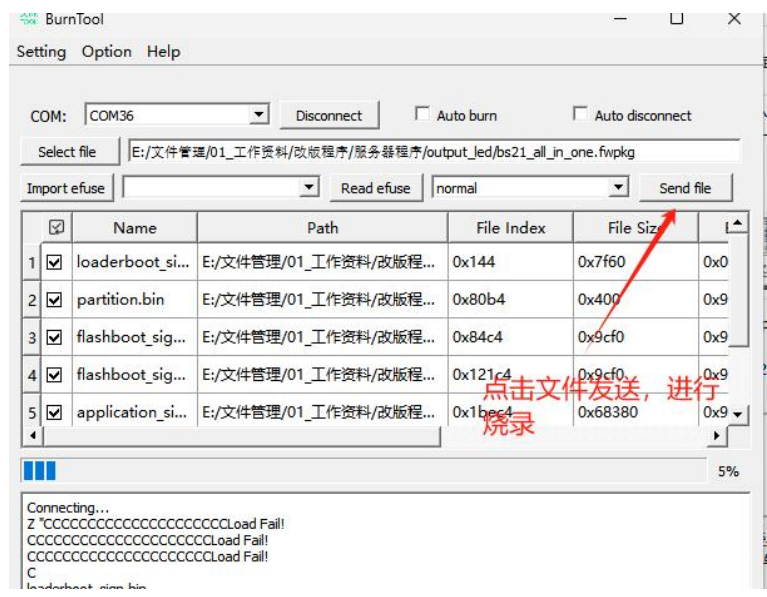

#### 4. 客户端(AiPi-SLE-BS21\_Kit)烧录步骤

参考以下博文:注意固件选择客户端固件 【星闪专题】Ai-BS21 [系列烧录指导——开发板](https://blog.csdn.net/Boantong_/article/details/137903367) or 模组\_星闪开发板-CSDN 博客

# **5.** 功能验证

1. Dongle 会作为 USB HID 设备接入电脑, 如下图接入。

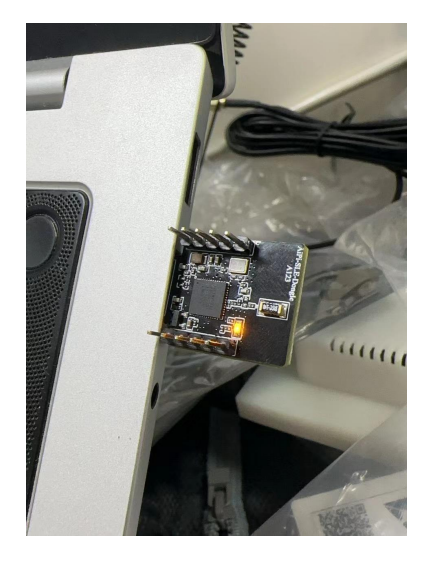

2. Dongle 板子上的指示灯会常亮。

3. 将客户端设备上电并与 Dongle 放在同一环境中,如果 Dongle 板子连 接到客户端设备,Dongle 板子指示灯会闪烁。(时间间隔 500ms)。

4. 通过复位(按下 AiPi-SLE-BS21\_Kit 的 RTS键),会模拟键盘按下"Win" 键开启或关闭开始菜单。